## **COMMENT CRÉER UN HOTFOL**

Caldera possède un outil pour assurer le chargement des fichiers à imprimer en la personne de Fileman. Cependant, il est possible d'automatiser le chargement des fichiers.

Les hotfolders sont des dossiers "actifs" scannés régulièrement par Caldera généralement partagés sur le réseau local. S'il s'y trouve un fichier « exploitable », tiff, PDF, Jpeg… il sera automatiquement chargé dans la barre d'images, dans l'onglet que l'on souhaite.

## 1- Création

Les Tutos

by *PixeC*Tech

Pour créer un hotfolder, il faut se rendre dans le menu "Spécial" dans la barre d'application et cliquer sur "*Édition de hotfolders*".

La fenêtre qui s'ouvre est séparée en 2 parties. Dans la partie haute se trouvent vos hotfolders à proprement parler et dans la partie basse, un rapport sur les fichiers qui s'y trouvent.

Vous pourrez vous rendre compte qu'un hotfolder existe déjà. Vous pouvez en créer autant que vous le souhaitez. Pour ce faire, cliquez sur le bouton "*Créer*".

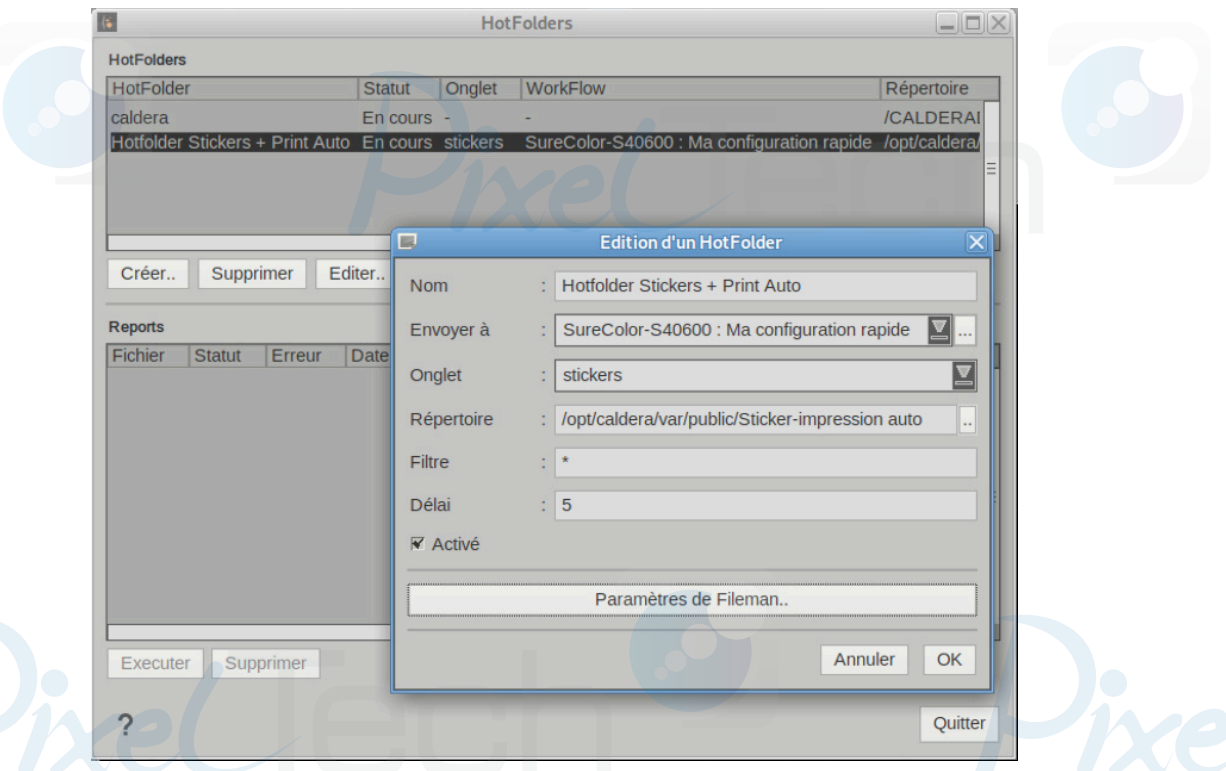

Il faudra alors définir plusieurs éléments. Pour plus de clarté, nous vous invitons à choisir le même nom pour votre hotfolder, le dossier afférent et l'onglet de la barre d'image à laquelle il est rattaché, si nécessaire.

Voici les différents champs à remplir :

1447 Route de Lyon - 07430 DAVÉZIEUX +33 (0)4 75 69 00 40 - info@pixeltech.fr

• https://www.pixeltech.fr • blog.pixeltech.fr

## Les Tutos by *Pixe* Cech

Nom : le nom de votre hotfolder tel qu'il apparaîtra dans la liste des hotfolder.

Envover à : menu déroulant qui vous permet d'associer votre hotfolder à des actions automatiques d'impression (Workflows ou Configurations Rapides).

Onglet : menu déroulant où vous pouvez choisir l'onglet de destination des fichier. Vous pouvez choisir ici un onglet créé précédemment ou saisir le nom d'un nouvel onglet qui se créera automatiquement avec le premier fichier pris en charge par le hotfolder.

Répertoire : chemin vers le dossier qui sera scanné par Caldera. Privilégiez le dossier /Public pour créer vos différents hotfolders, car il est accessible depuis votre réseau local. Pratique pour y déposer des fichiers.

Filtre : filtre de traitement des fichiers (par exemple, \*.tif pour ne traiter que les fichiers TIFF)

Délai : Temps en seconde pendant lequel la taille du fichier doit être constante pour que le fichier soit traité (cela permet de laisser le temps aux fichiers d'être copiés intégralement à travers un réseau par exemple).

Sous le bouton Paramètres de Fileman, vous allez retrouver les options classiques de Fileman (choix du moteur APPE ou GhostScript, taille des prévisualisations…)

Validez en cliquant sur OK, votre hotfolder est créé !

Les rôle des boutons **Supprimer** et **Éditer** est clair, ne nous attardons pas dessus.

## 2- Utilisation

Il ne vous reste plus qu'à glisser des fichiers dans votre hotfolder pour les voir apparaître dans la barre d'image. Si vous avez lié ce hotfolder à une configuration rapide ou à un Workflow, alors les traitements vont s'appliquer.

Gardez en tête que ces hotfolders ne sont pas capables d'aller chercher des fichiers dans des sous-dossiers.

Par ailleurs, si vous glissez des fichiers dans un hotfolder et qu'ils n'apparaissent pas dans la barre d'images, ils ont peut être un problème. Jetez un œil dans la fenêtre d'édition des hotfolders pour voir s'ils ne sont pas en erreur. Vous pourrez les charger manuellement de manière à ce que Caldera vous dise ce qu'il leur reproche.

Enfin, les hotfolders ne sont pas un espace de stockage et d'archivage de vos fichiers. Si vous supprimez de la barre d'image un fichier qui y est arrivé par le biais d'un dossier actif, il sera supprimé du hotfolder.

1447 Route de Lyon - 07430 DAVÉZIEUX +33 (0)4 75 69 00 40 - info@pixeltech.fr

• https://www.pixeltech.fr • blog.pixeltech.fr